# Manual Pengguna : Daftar Pengguna Baru

1. Pendaftaran Pengguna Baru boleh dilakukan melalui menu seperti yang dipaparkan dibawah.

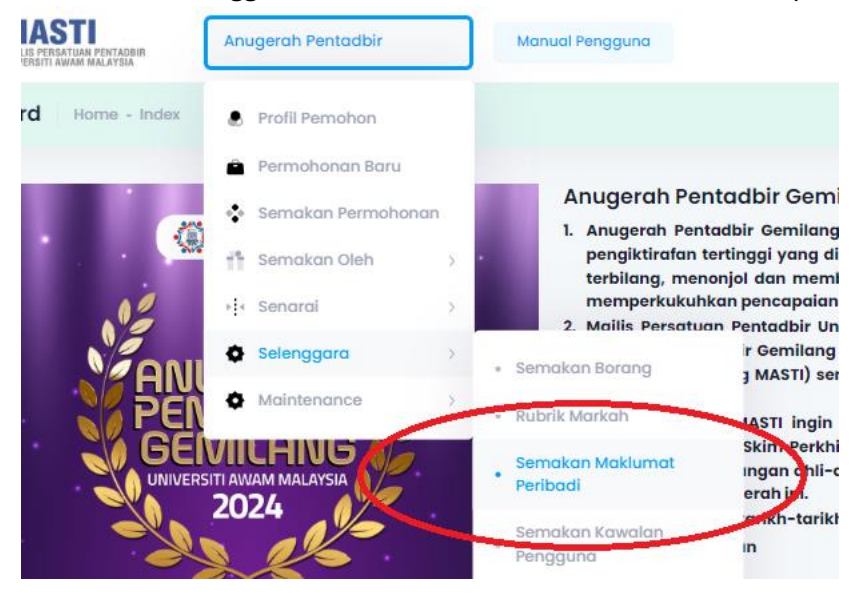

- 2. Pilih dari menu Anugerah Pentadbir > Selenggara > Semakan Maklumat Peribadi.
- 3. Paparan default untuk skrin ini ialah senarai bagi universiti berkaitan.

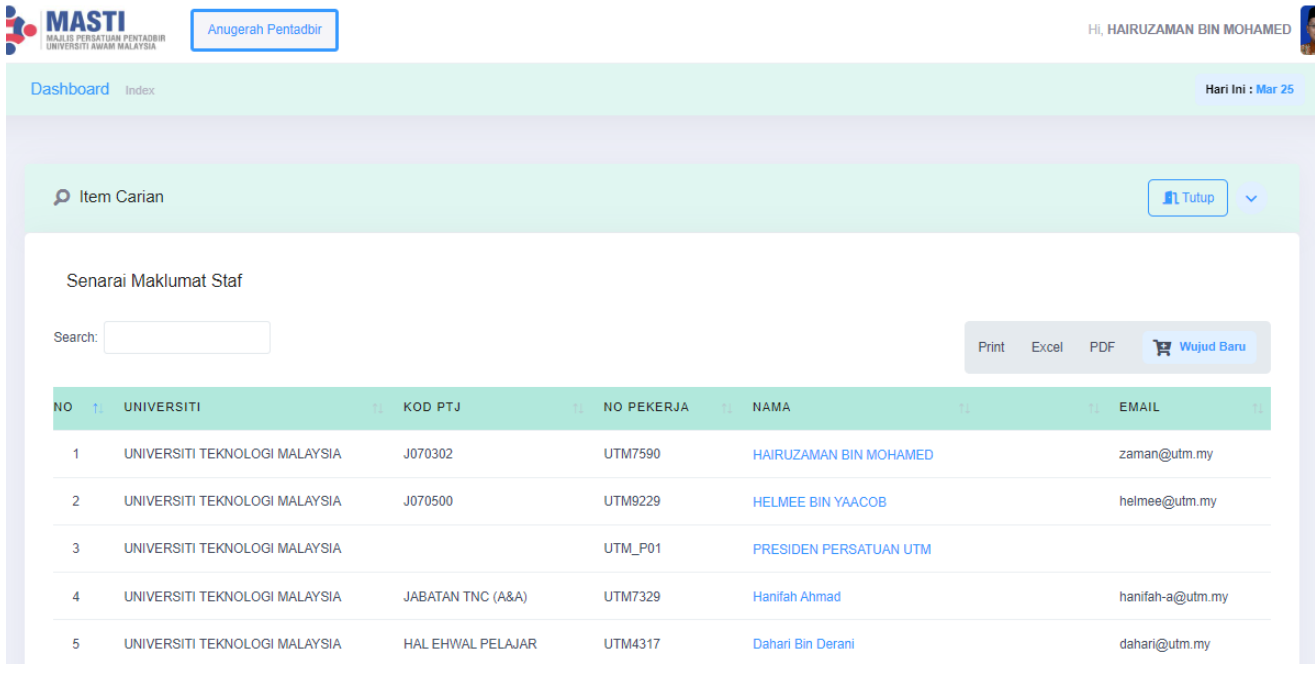

4. Untuk membuat pendaftaran baru, klik butang Wujud Baru .

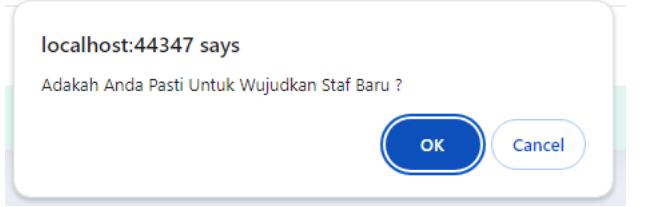

Pertanyaan berikut (seperti diatas) akan dipaparkan. Pilih butang OK.

#### 5. Seterusnya, model berikut akan terpapar.

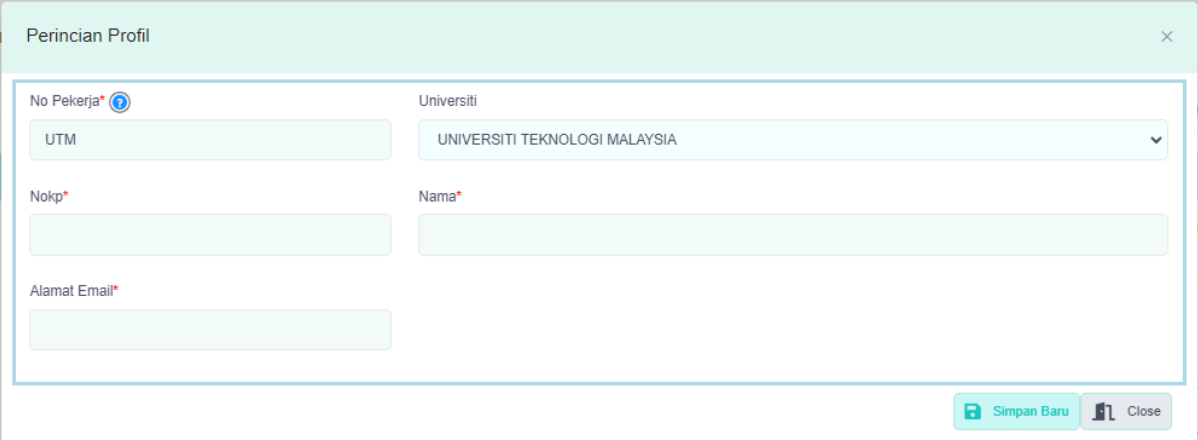

6. Icon info <sup>\*</sup> , bila cursor dilalukan atas icon tersebut ia mempaparkan contoh kemasukkan nombor pekerja.

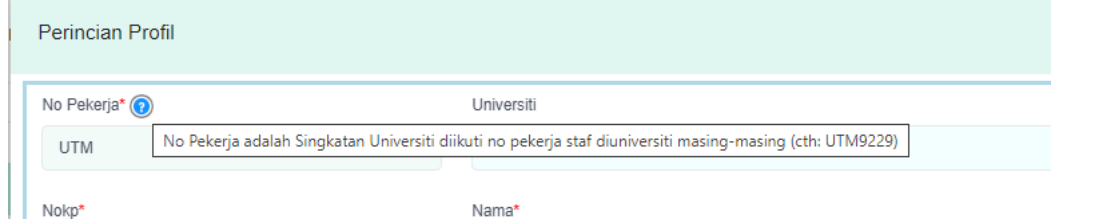

- 7. Adalah dicadangkan nombor perkerja yang dimasukkan dimulakan dengan singkatan kod universiti masingmasing. Supaya dapat dielakkan kesamaan sekiranya nombor pekerja sama diantara universiti.
- 8. Setakat ini cuma empat (4) butiran yang perlu dimasukkan untuk membina satu pengguna sistem. Iaitu Nombor Pekerja, Nombor Kad Pengenalan, Nama dan Email pekerja berkenaan.
- 9. Email pekerja berkenaan akan digunakan sebagai ID Pengguna.

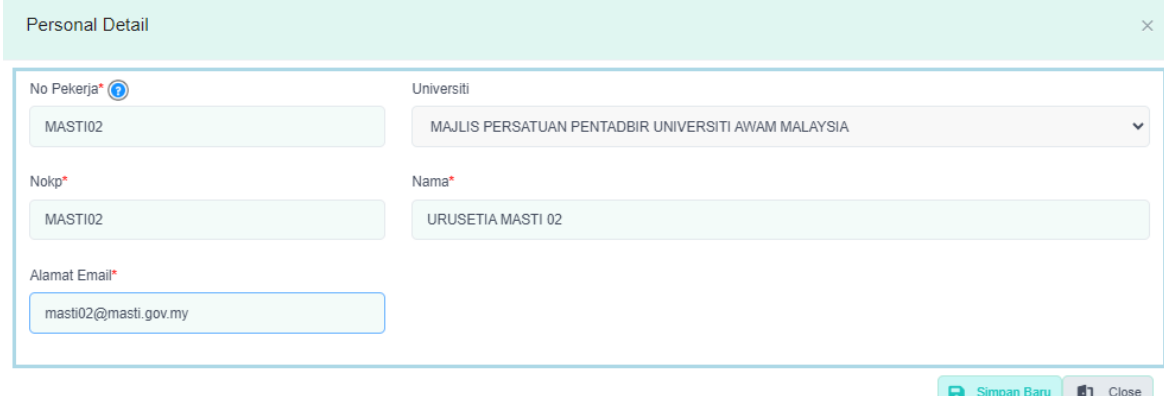

- 10. Maklumat selain dari ini, adalah diharapkan Pihak Urusetia atau AJK Universiti dapat memberitahukannya kepada pihak peserta untuk mengisi setelah berjaya membuat log masuk.
- 11. Setelah diisi maklumat berkaitan, tekan butang SIMPAN BARU untuk melakukan arahan simpan kepada sistem.
- 12. Paparan maklumat proses samada berjaya atau tidak akan dipaparkan.

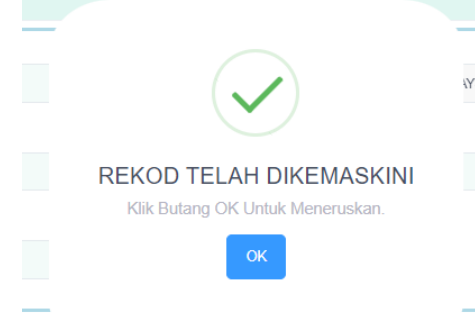

#### 13. Setelah berjaya sistem akan menata ulang senarai yang ada.

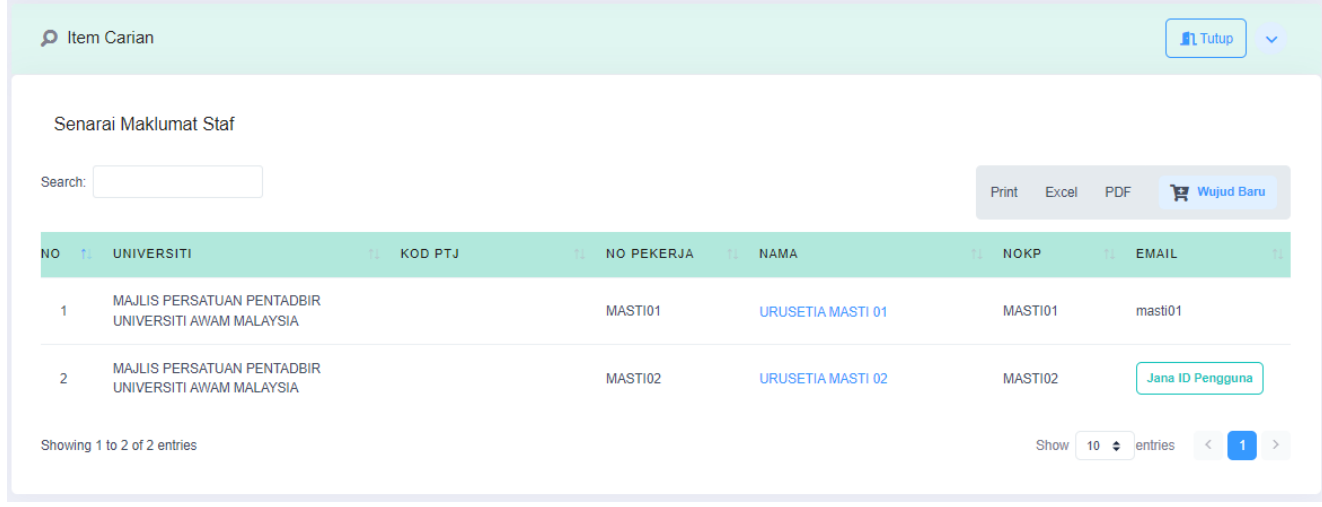

- 14. Bagi semua ID Pengguna yang baru diwujudkan, akan terdapat butang Jana ID Pengguna **Jana ID Pengguna** pada senarai tersebut. Butang ini menunjukkan pengguna tersebut tiada dalam daftar sebagai pengguna sistem. Jadi, tekan butang ini untuk mengwujudkan pengguna tersebut dalam table pengguna.
- 15. Setelah berjaya diwujudkan, sistem akan mampaparkan message berikut:

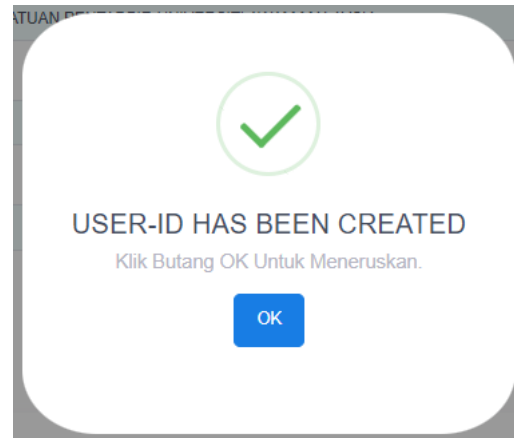

## 16. Paparan berikutnya seperti dibawah.

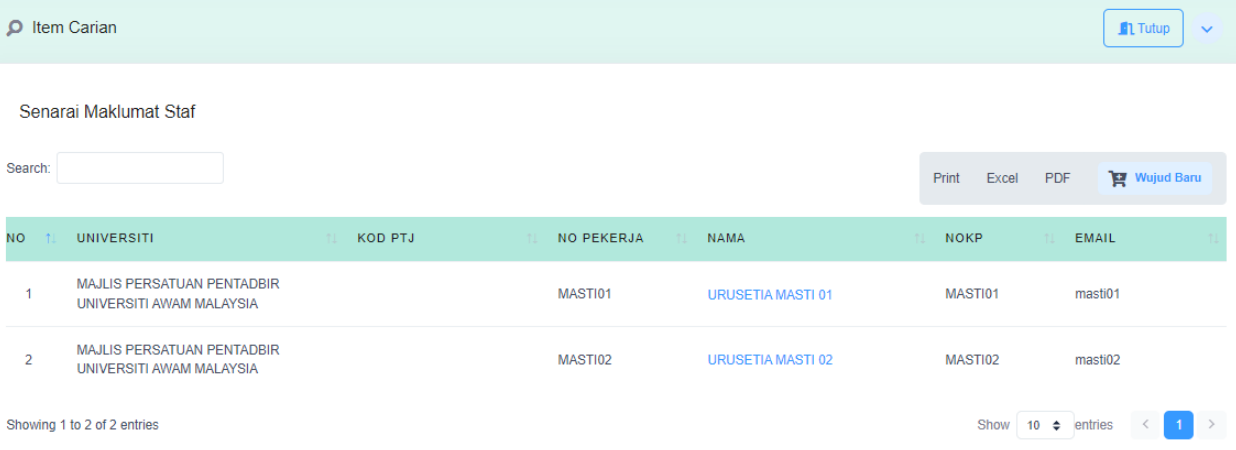

Manual Pengguna : Daftar Peranan Pengguna

- 1. Peranan pengguna perlu dijanakan bagi pengguna sistem yang berperanan sebagai Urusetia Pusat atau AJK persatuan di Universiti masing-masing.
- 2. Supaya kawalan carian bagi universiti berkenaan terjaga.
- 3. Capaian skrin untuk Peranan Pengguna boleh melalui menu berikut :

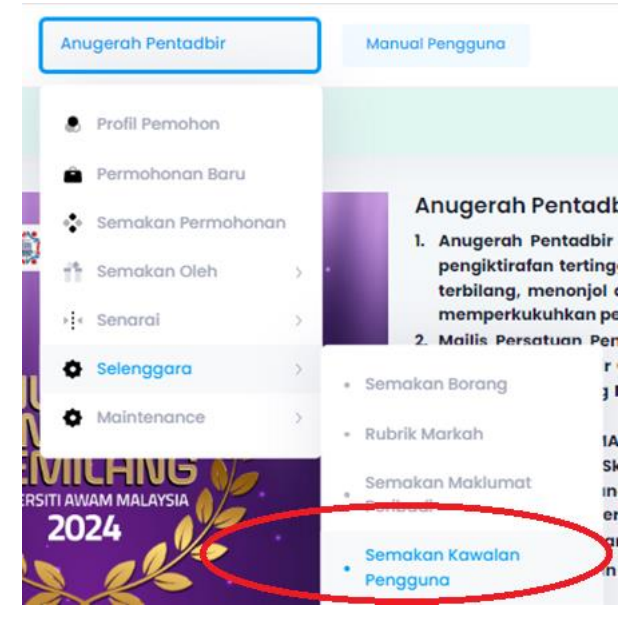

- 4. Pilih dari menu Anugerah Pentadbir > Selenggara > Semakan Kawalan Pengguna
- 5. Senarai awal paparan seperti dibawah.

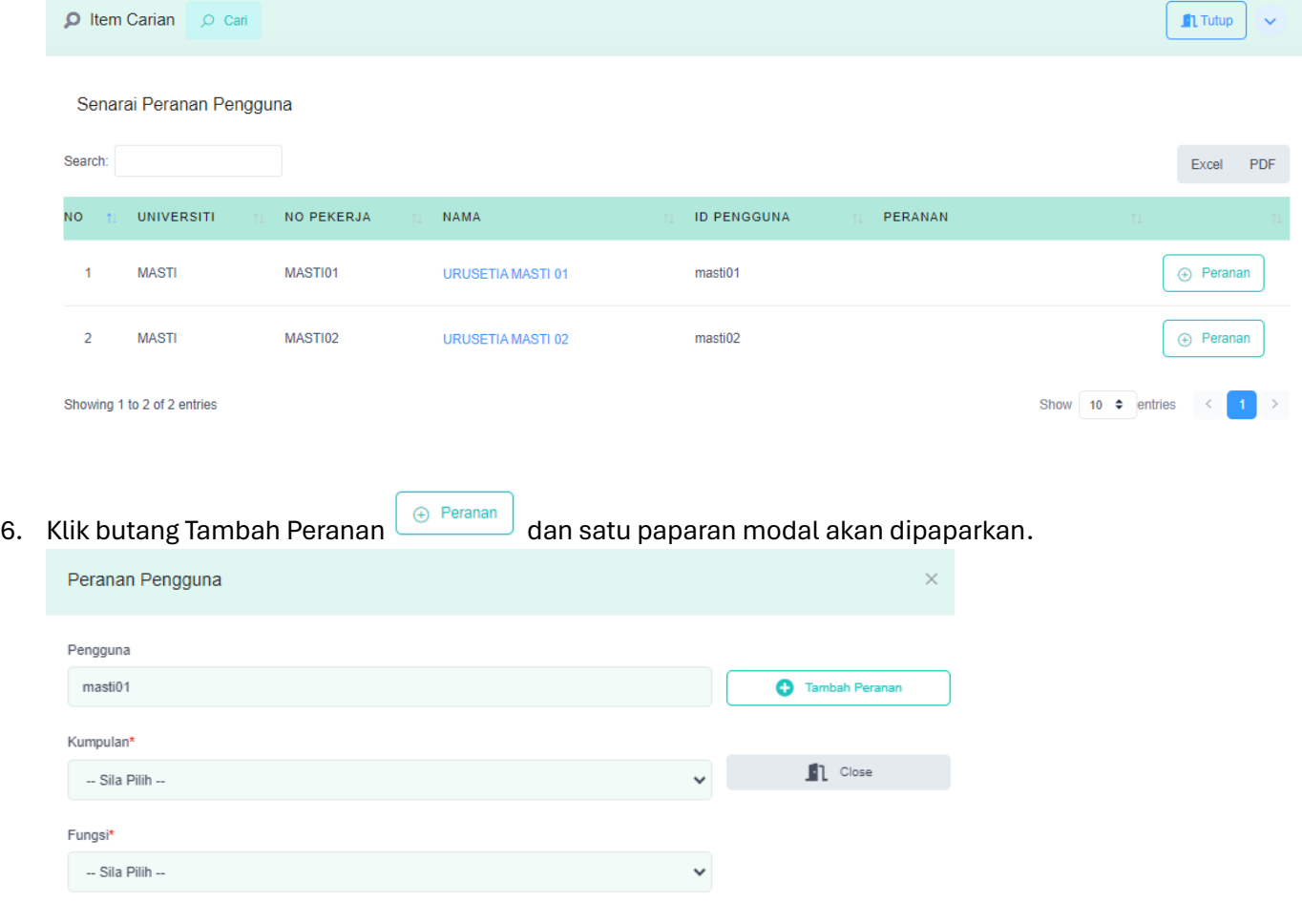

## 7. Pilih kumpulan peranan dan fungsi.

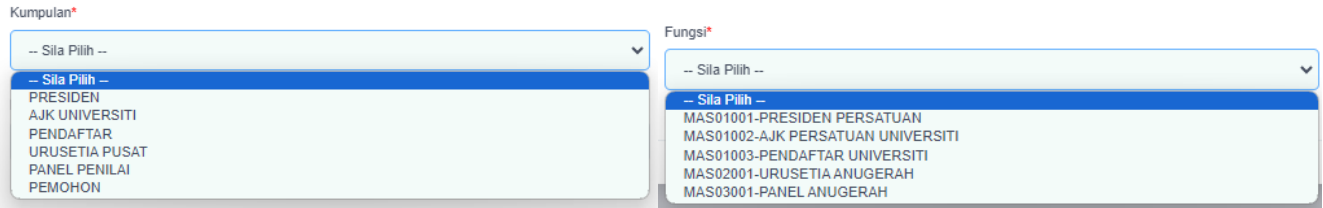

8. Kumpulan peranan merujuk kepada pengguna berkenaan dan fungsi merupakan menu atau skrin apa yang boleh pengguna lihat.

## 9. Sebagai contoh :

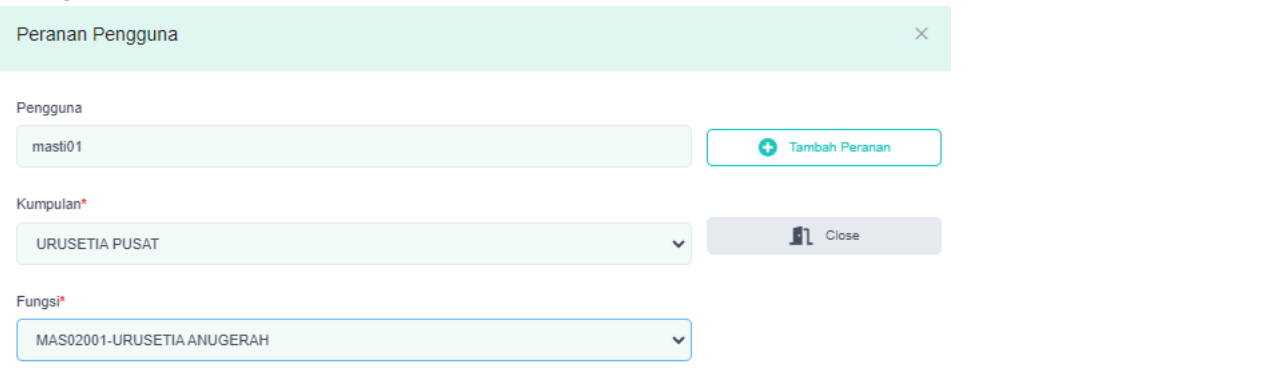

- 10. Setelah selesai membuat pemilihan, tekan butang Tambah Peranan **untuk Peranan yang teranan di keranan** untuk arahan kepada sistem menyimpan maklumat berkenaan.
- 11. Paparan pertanyaan seperti dibawah akan dipaparkan.

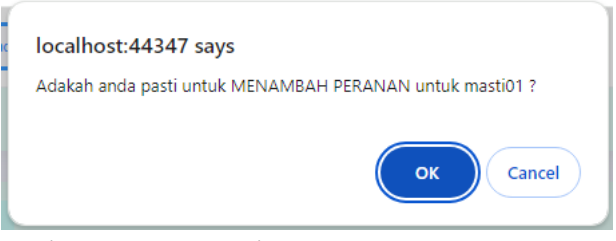

Sekiranya anda pasti, tekan butang OK. Dan message samada berjaya atau tidak akan dipaparkan.

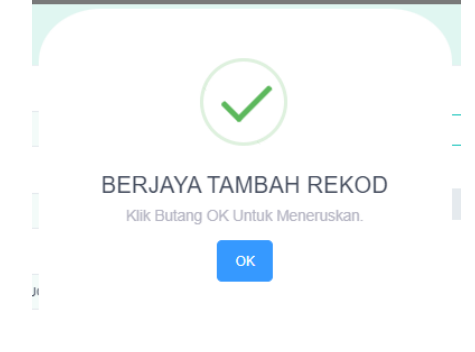

12. Setelah selesai sistem akan menyusun atur semula senarai berkaitan.

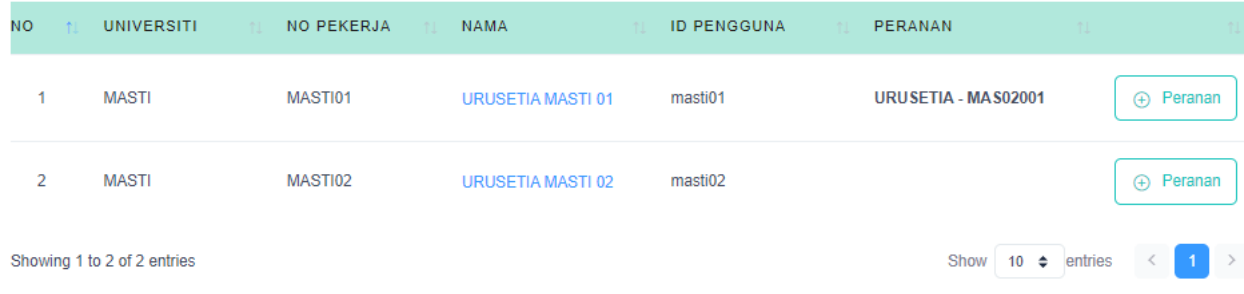

13. Berikut bentuk paparan peranan yang mungkin ada.

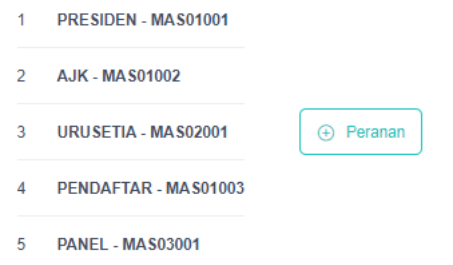

14. Ulangi langkah diatas bagi menambah peranan yang mungkin diberi.

# Manual Pengguna : Menataulang Kata laluan @ Hapus Pengguna

1. Dari senarai asal yang terpapar :

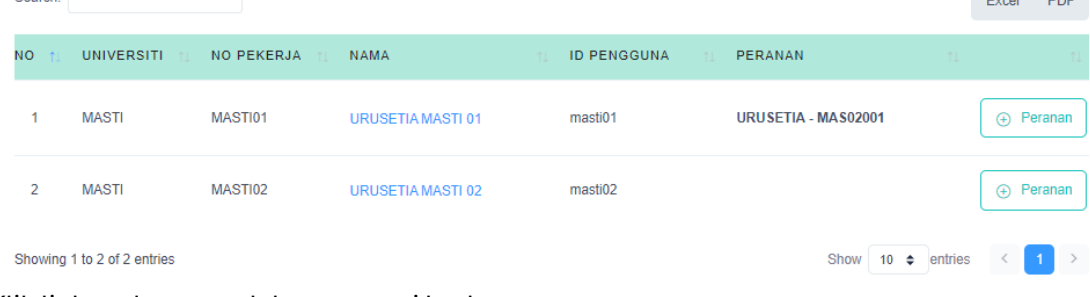

Klik link pada nama dalam senarai berkenaan.

# 2. Satu paparan modal seperti berikut:

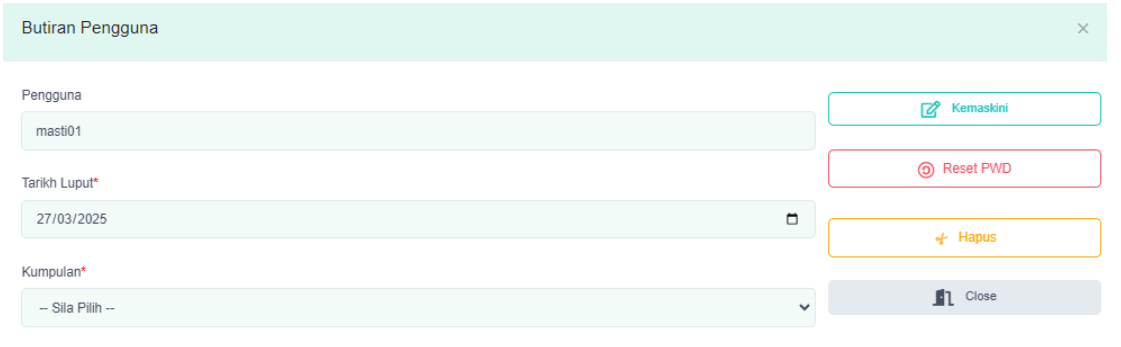

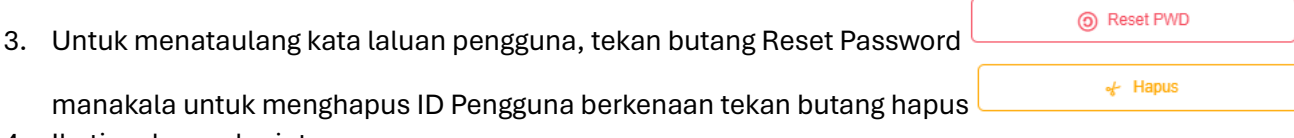

4. Ikuti arahan selanjutnya.